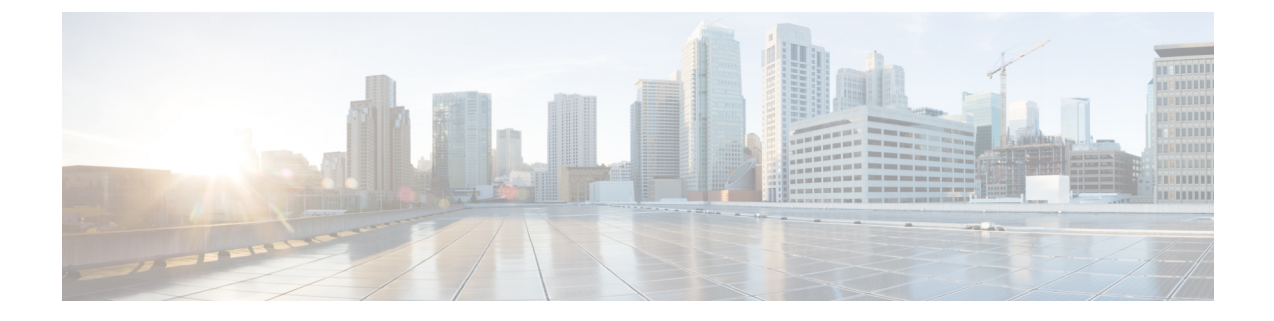

# **Deploying the Cisco Application Services Engine in KVM (Fabric External Mode)**

- [Prerequisites,](#page-0-0) on page 1
- Deploying the Cisco [Application](#page-0-1) Services Engine in KVM, on page 1

## <span id="page-0-0"></span>**Prerequisites**

Complete the following one time pre-requisites before you start:

- Deploying Cisco Application Services Engine in supported on Linux operating system such as CentOS, Ubuntu or RedHat.
- Ensure that the following minimum Kernel and Virsh requirements are met:
	- Linux Kernel: 3.10.0-957.el7.x86\_64
	- Virsh: libvirt-4.5.0-23.el7 7.1.x86 64
- Each cluster node requires a dedicated disk partition and minimum of 800 GB of disk space.
- The disk must have I/O latency less than 20ms. Assuming, /home is the disk/partition then,
	- # mkdir /home/test\_data
	- # fio --rw=write --ioengine=sync --fdatasync=1 --directory=test-data with se --size=22m --bs=2300 --name=mytest

Check for **99.00th=[ <VALUE>]** under **fsync/fdatasync/sync\_file\_range** section. It should be less than 20 ms.

- Memory: 48G for each service node
- vCPUs: 16 for each service node
- You have installed all the required packages for QEMU-KVM support.

### <span id="page-0-1"></span>**Deploying the Cisco Application Services Engine in KVM**

This procedure is used for setting up Cisco Application Services Engine cluster in Linux KVM.

**Step 1** Choose the Cisco Application Services Engine ISO image image.

- a) Browse to the Software [Download](https://software.cisco.com/download/home/286324815/type/286324838/release/1.1(2h)) page.
- b) Choose the Cisco Application Services Engine image for KVM (apic-sn-dk9.1.1.2(x).qcow2).
- **Step 2** Create a directory for service node base gcow2 image and download the **apic-sn-dk9.1.1.2h.qcow2** file.

**Note** Execute this on all the KVM hosts for all cluster nodes.

**Note** Each node needs to have its qcow2 path on a unique disk partition.

```
[ node1 ] # mkdir -p /home/sn_base/qcow2
[ node1 ] # cd /home/sn base/qcow2
[ node1 ] # <wget/scp file from CCO to this location>
[ node1 ] # ls
apic-sn-dk9.1.1.2h.qcow2
[ node1 ] #
```
**Step 3** Create a directory for the data path for the service node on each host and create a snapshot of the base image. The service node will always write to this snapshot.

**Note** Perform this action on all the service nodes in the cluster.

```
[ node1 ] # mkdir -p /home/mso-node1/
[ node1 ] # cd /home/mso-node1
[ node1 ] # qemu-img create -f qcow2 -b /home/sn_base/qcow2/apic-sn-dk9.1.1.2h.qcow2
/home/mso-node1/disk0.qcow2
```
- **Step 4** Open the KVM console and click **New Virtual Machine**.
- **Step 5** On the **New VM**, choose **import existing disk image option**. Click **Forward**.
- **Step 6** In the **provide existing storage path** tab, choose the **/home/mso-node1/disk0.qcow2** file.

**Note** Each node needs to have its gcow2 path on a unique disk partition.

- **Step 7** Choose the **Generic** value for the operating system and the version. Click **Forward**.
- **Step 8** For memory, choose the value 48000. For CPU, choose the value 16. Click **Forward**.
- **Step 9** Enter the name of the virtual machine **mso-node1**. Select the **customize configuration before install**. Choose the appropriate option from **Network selection** and click **Finish**.
- **Step 10** In the window **mso-node1 on QEMU/KVM**, choose the appropriate option from **Network selection**.
	- a) Select the NIC for the **Virtual Network Interface** and choose the device model as **e1000**.
	- b) Leave the default **Mac address**.
	- c) Click **Apply**.
	- d) Click **Begin Installation**.

The virtual machine should boot from **disk0.qcow2**.The first-boot prompt is displayed.

- a) Specify the mode. To specify that the configuration is not obtained from the Cisco APIC cluster enter **n**.
- b) Enter the serial number and a unique hostname for the service node.
- c) Enter the domain name for the service node. The domain name is equivalent to the name of the cluster or the domain name of the fabric.

```
Setup utility for apic-sn with SerialNumber Not Specified and running version 1.1.2h
Is this running in ACI mode? (y/n) n
Enter node serialnumber: Mynode01
Enter node hostname: mso-node1
```
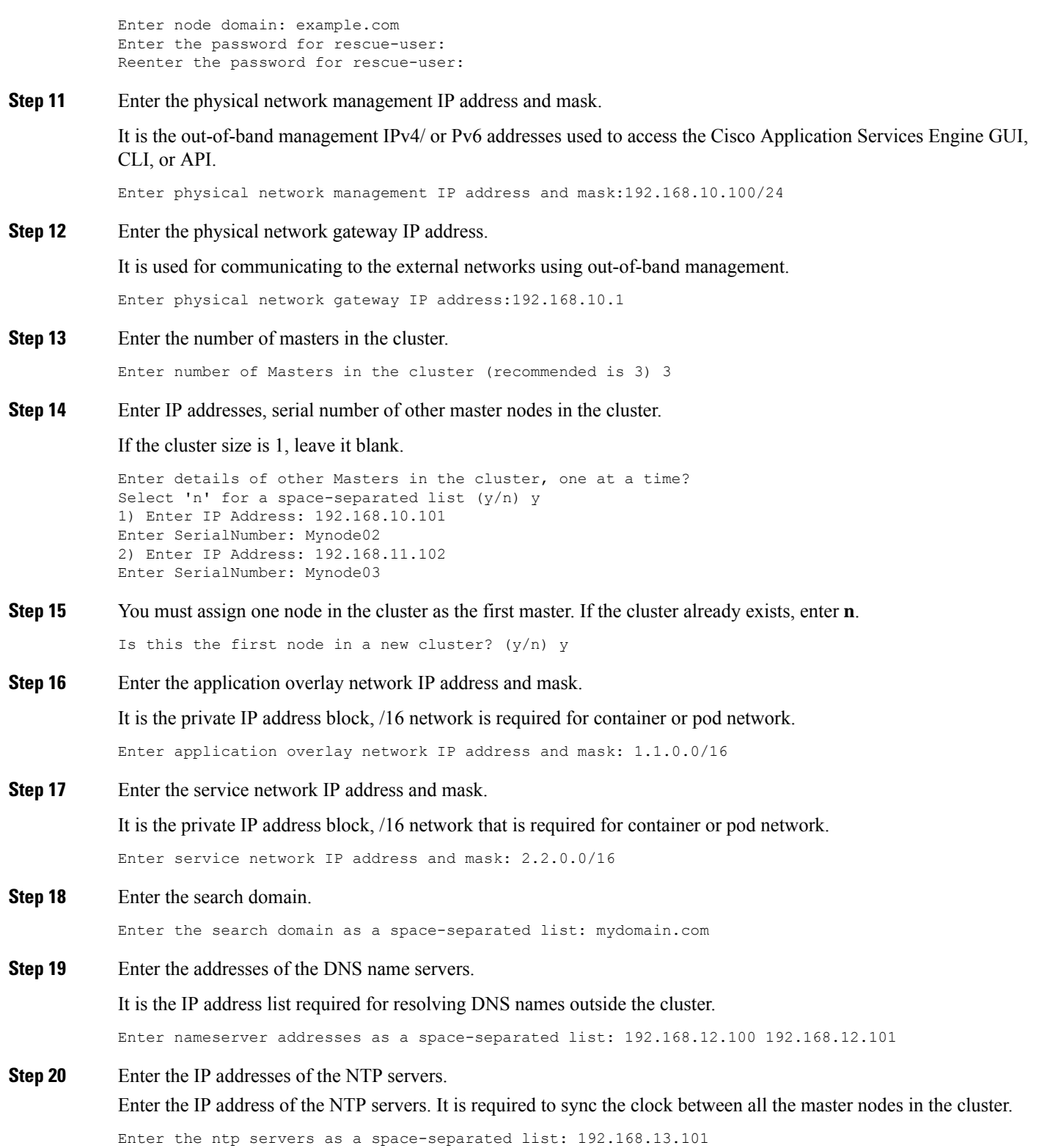

**Step 21** Review the configuration.

 $\mathbf I$ 

```
Please review the config:
Number Masters cluster: 3
application overlay network: 1.1.0.0/16
first Master: true
management IP: 192.168.10.100/24
nameservers list: [192.168.12.100 192.168.12.101]
node domain: example.com
node hostname: mso-node1
node serialnumber: Mynode01
ntp servers list: [192.168.13.101]
physical gateway IP: 192.168.10.1
rescue-user password: <hidden>
search list: [mydomain.com]
seed list:
- {ipAddress: 192.168.10.101, name: mso-node02, serialNumber: Mynode02}
- {ipAddress: 192.168.11.102, name: mso-node03, serialNumber: Mynode03}
service network: 2.2.0.0/16
Do you wish to reenter the bootstrap config? (y/N) N
```
mso-node1 login:

#### **Step 22** Generate the dbgtoken

#### a) Log in to SSH

```
$ssh rescue-user@192.168.10.100
password:
bash-4.2$ acidiag dbgtoken
0M080NDSGPRH
bash-4.2$
```
#### **Step 23** Configure the second node similarly.

```
Please review the config:
Number Masters cluster: 3
application overlay network: 1.1.0.0/16
first Master: false
management IP: 192.168.10.101/24
nameservers list: [192.168.12.100 192.168.12.101]
node domain: example.com
node hostname: mso-node2
node serialnumber: Mynode02
ntp servers list: [192.168.13.101]
physical gateway IP: 192.168.10.1
rescue-user password: <hidden>
search list: [mydomain.com]
seed list:
- {ipAddress: 192.168.10.100, name: mso-node01, serialNumber: Mynode01}
- {ipAddress: 192.168.11.102, name: mso-node03, serialNumber: Mynode03}
service network: 2.2.0.0/16
Do you wish to reenter the bootstrap config? (y/N) N
Enter the latest dbgtoken from other active node in the cluster: 0M080NDSGPRH
mso-node2 login:
```
**Step 24** For the **Enter the latest dbgtoken from other active node in the cluster**, go to Step 22. Obtain the dbgtoken by logging into the first node using the SSH. Enter the value for node 2.

**Note**: Always use the latest dbgtoken from the SSH to log in to the nodes.

#### **Step 25** Configure the third node.

```
Please review the config:
Number Masters cluster: 3
application overlay network: 1.1.0.0/16
```

```
first Master: false
management IP: 192.168.11.102/24
nameservers list: [192.168.12.100 192.168.12.101]
node domain: example.com
node hostname: mso-node3
node serialnumber: Mynode03
ntp servers list: [192.168.13.101]
physical gateway IP: 192.168.11.1
rescue-user password: <hidden>
search list: [mydomain.com]
seed list:
- {ipAddress: 192.168.10.100, name: mso-node01, serialNumber: Mynode01}
- {ipAddress: 192.168.10.101, name: mso-node02, serialNumber: Mynode02}
service network: 2.2.0.0/16
Do you wish to reenter the bootstrap config? (y/N) N
Enter the latest dbgtoken from other active node in the cluster: 0M080NDSGPRH
mso-node3 login:
```
**Step 26** For the **Enter the latest dbgtoken from other active node in the cluster**, go to Step 22. Obtain the dbgtoken by logging into the first node using the SSH. Enter the value for node 3.

**Note**: Always use the latest dbgtoken from the SSH to log in to the nodes.

**Step 27** After all three nodes are bootstrapped, wait for 15-30 mins and execute the following command using SSH:

```
Server # acidiag health
cluster is healthy
```
Verify that a "healthy" status is displayed to indicate that the installation was performed successfully.

- **Step 28** Cisco Application Services Engine is available to deploy the apps that can be hosted on the Cisco Application Services Engine.
	- Cisco Application Services Engine, Release 1.1.2 supports the deployment of only the Cisco ACI Multi-Site Orchestrator application (starting with Release 2.2(3)). Refer to the ACI Multi-Site [Orchestrator](https://www.cisco.com/c/en/us/td/docs/switches/datacenter/aci/aci_multi-site/sw/2x/installation/Cisco-ACI-Multi-Site-Installation-Upgrade-Guide-221/m-multi-site-install-service-engine.html) Cisco ACI Multi-Site [Orchestrator](https://www.cisco.com/c/en/us/td/docs/switches/datacenter/aci/aci_multi-site/sw/2x/installation/Cisco-ACI-Multi-Site-Installation-Upgrade-Guide-221/m-multi-site-install-service-engine.html) Installation and Upgrade Guide for more information **Note**

I